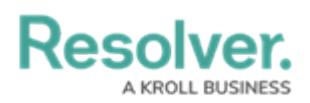

## **Enable Text Analysis (Intelligent Triage)**

Last Modified on 12/02/2021 6:27 pm EST

## **To enable text analysis on a form:**

- 1. Review the list of important notes on the Analyze Text [\(Intelligent](http://help.resolver.com/help/analyze-text-overview) Triage) Overview article.
- 2. Click the icon in the top bar **> Configurable Forms** in the **Views** section.
- 3. Click the form you want to edit or enter the name of the form in the **Search** field, then click it to display the **Edit Configurable Form** page.
- 4. Click the icon at the top-right of the **Form Canvas** to display the **Edit Form Action Menu**.

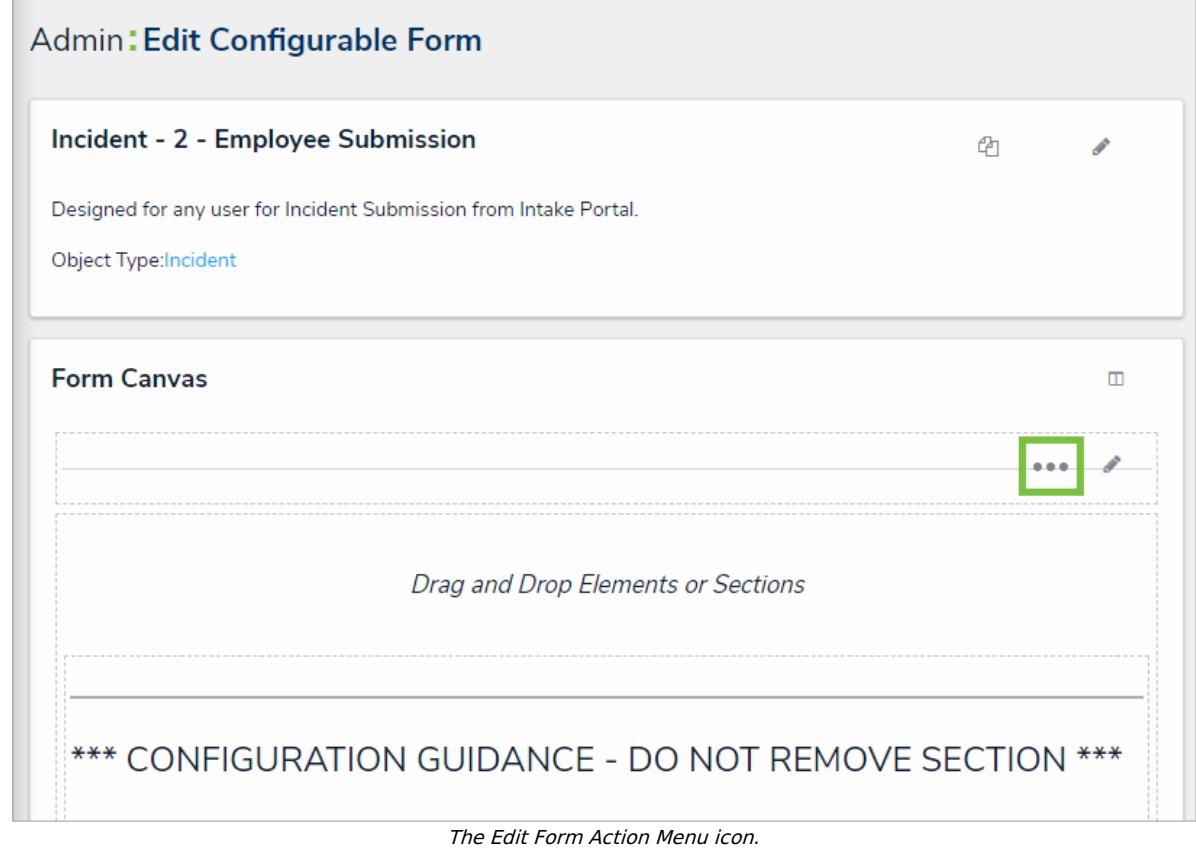

5. Click the **inclusify** icon beside **Analyze Text**.

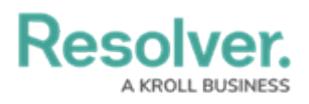

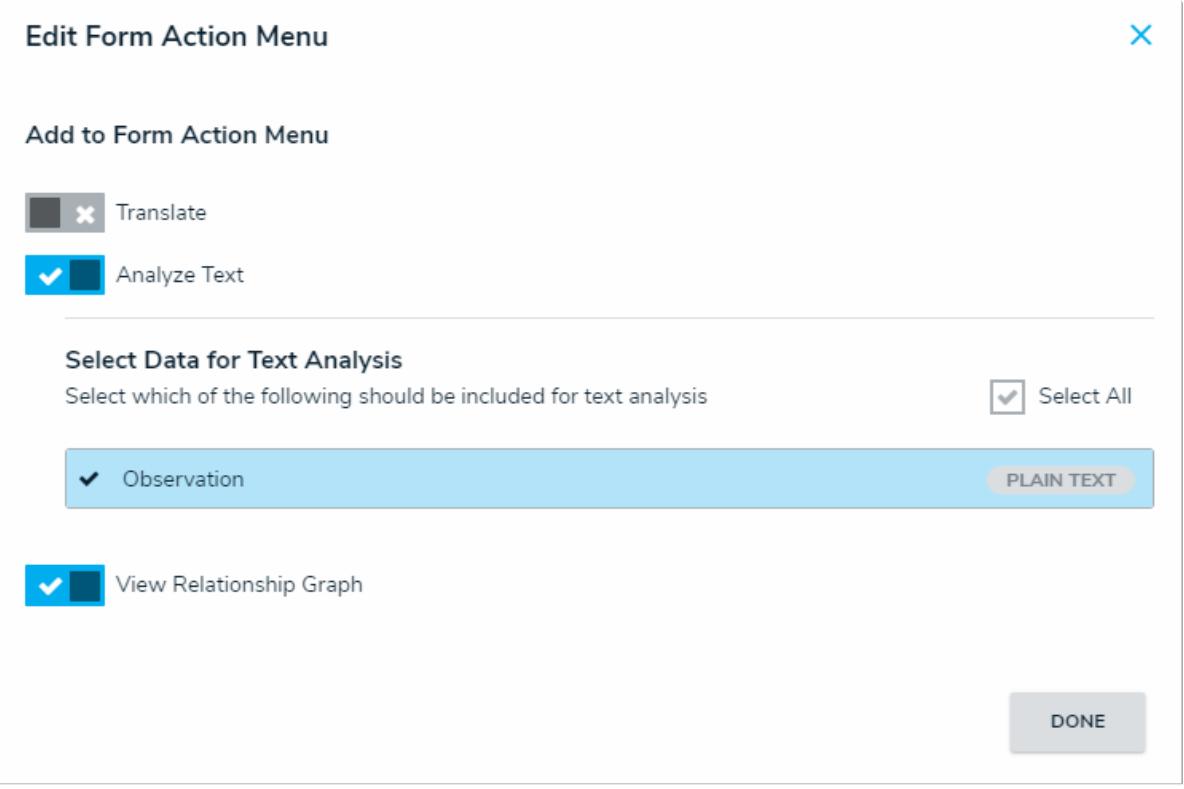

The Edit Form Action Menu.

- 6. Select the plain text [fields](http://help.resolver.com/help/text-fields) for text analysis.
- 7. Click **Done** when finished.